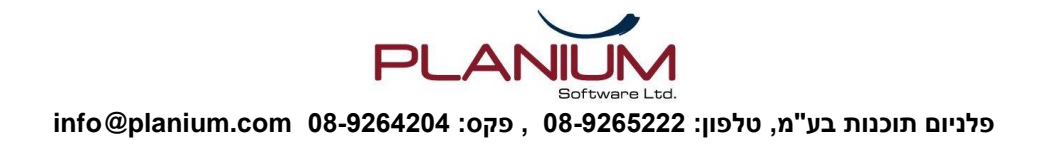

#### אפריל 2023

# **הוראות להתקנת תוכנת מולטיפלנר לתכנון עסקי )MultiPlanner )**

# **מהי תוכנת מולטיפלנר**

תוכנת מולטיפ לנר )MultiPlanner )הינה תוכנה מתקדמת לתכנון עסקי המאפשרת לך לבנות תוכנית עסקית ותחזית פיננסית לעסק בקלות ובמהירות. התוכנה עוסקת בעיקר בהיבט הכמותי-פיננסי של התכנון העסקי.

התוכנה הינה פיתוח ישראלי ונמכרת בארץ ובעולם כבר קרוב ל20- שנה. על משתמשי התוכנה נמנים יועצים ורואי חשבון, מנהלים ובעלי עסקים, יזמים ומשקיעים, וכן מוסדות לימוד שונים בתחום מינהל עסקים.

אנו מאפשרים לסטודנטים להשתמש בתוכנה לצורך לימוד ותרגול תכנון עסקי, למשך 6 חודשים בעלות של 100 ₪ בלבד )כולל מע"מ( להתקנה במחשב אחד.

# **ביצוע התשלום**

את התשלום בגין השימוש בתוכנה (בסך 100 ₪) , ניתן לבצע באחת הדרכים הבאים:

- .1 ב-BIT או Paybox , לטלפון הנייד: 054-2406551 עבור אמנון רפפורט.
- .2 בכרטיס אשראי שאת פרטיו ניתן למלא בטופס המצורף ולשלוח במייל.
- 3. בהעברה בנקאית לחשבון 304115 ע"ש פלניום תוכנות בע"מ, סניף 51 (הרצליה פיתוח), הבנק הבינלאומי הראשון.

# **התקנה וקבלת מספר סידורי**

1. יש להוריד ולהתקין את התוכנה בדף האינטרנט הבא: http://www.multiplanner.co.il/acbi.html

**הערה: אם בהפעלת התקנת התוכנה אינך רואה אותיות עברית אלא ג'יבריש, יש לפעול לפי ההוראות המצורפות בדף האינטרנט הנ"ל.**

- .2 לאחר התקנת התוכנה היא עולה ומציגה מסך המציין כי נותרו 15 יום להפעלת התוכנה. במסך זה מוצג למעלה "קוד משתמש" )בנוסח 19-12345678BL )ולמטה מופיע כפתור "מספר סידורי" הפותח מסך המשמש לקליטתו.
- .3 שלח.י אלינו את שמך ואת קוד המשתמש לכתובת הדוא"ל com.planium@info ואנו נשלח בחזרה בתוך מספר שעות את המספר הסידורי אשר יפעיל את התוכנה באופן מלא למשך 6 חודשים. אם אינך יכול.ה לשלוח דוא"ל התקשר.י לטלפון שלנו : 08-9265222 כאשר קוד המשתמש נמצא בידיך.

# **תחילת העבודה בתוכנה**

לאחר שהתוכנה מותקנת הפעל.י אותה. באם עדיין לא קלטת את המספר הסידורי, יופיע בפניך המסך המסביר כי זו גירסת הדגמה. אם אין לך עדיין מספר סידורי, הקש על כפתור "המשך" ותוכל.י להשתמש בתוכנה ל- 15 ימים, ללא הדפסה. אם קבלת מאיתנו מספר סידורי )המתאים לקוד המשתמש המוצג במסך( לחץ.י על כפתור "מספר סידורי" וקלוט.י את המספר. הקש.י על אישור והתוכנה תהפוך לפעילה.

כעת, ייתכן שיופיע בפניך מסך "עדכון אינטרנט". אין צורך להפעיל את העדכון מאחר והתוכנה שהתקנת היא הגירסה המעודכנת. הקש על כפתור "בטל" ותעבור למסך הראשי של התוכנה.

המסך הראשי של התוכנה כולל מימין את הנווט שבו מופיעה רשימת מסכי התוכנה העיקריים המשמשים לקליטת הנתונים ולצפייה בתוצאות הניתוח. כאשר התוכנה עולה לאחר ההתקנה, טעונה בה כבר תוכנית לדוגמה. הפעל את מסכי הנתונים והניתוח המוצגים בנווט, אחד לאחר השני, ותוכל לראות מהם הנתונים הנקלטים בתוכנה ומה התוצאות המוצגות במסכי הניתוח.

כאשר תהיה מוכן להתחיל תוכנית משלך, בחר בתפריט ראשי "קובץ" ו-"חדש" והתוכנה תפתח קובץ חדש לקליטת התוכנית שלך. לאחר שתמלא את פרטי התוכנית במסך "נתונים כללים" ותסגור אותו, חשוב מאד לשמור את הקובץ החדש על-ידי בחירה בתפריט "קובץ" ו-"שמירה".

**הערה: שים לב כי כל פעם שהתוכנה מופעלת היא עולה עם התוכנית האחרונה עליה עבדת, אין צורך לטעון תוכנית זו שוב.**

# **סיוע ומדריך למשתמש**

ההסבר הנ"ל הינו תקציר של אופן השימוש בתוכנה. במסכי הסיוע של התוכנה ניתן לקרוא הסברים מפורטים יותר . את מסכי הסיוע ניתן להפעיל על-ידי הקשה על F1, או על-ידי בחירה בכפתור "סיוע" בסרגל התפריטים למעלה.

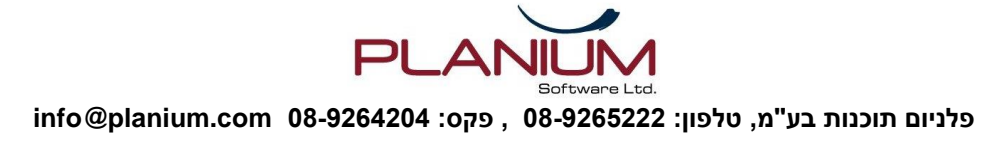

# **טופס הזמנה**

#### **אל: פלניום תוכנות בע"מ** תאריך : **פקס: 08-9264204**

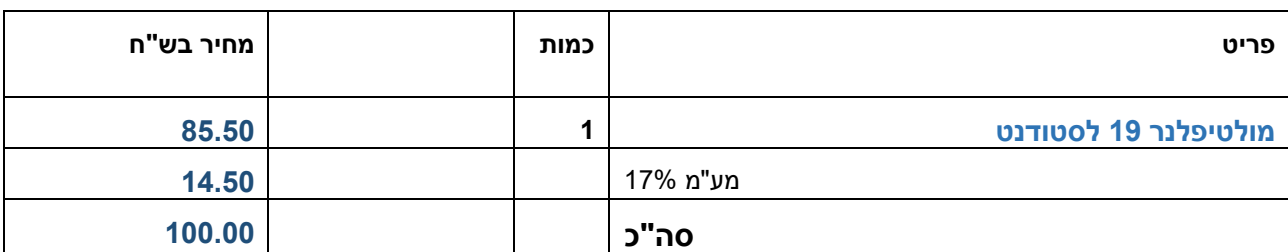

## **פרטי המזמין** )לצורך הוצאת חשבונית(

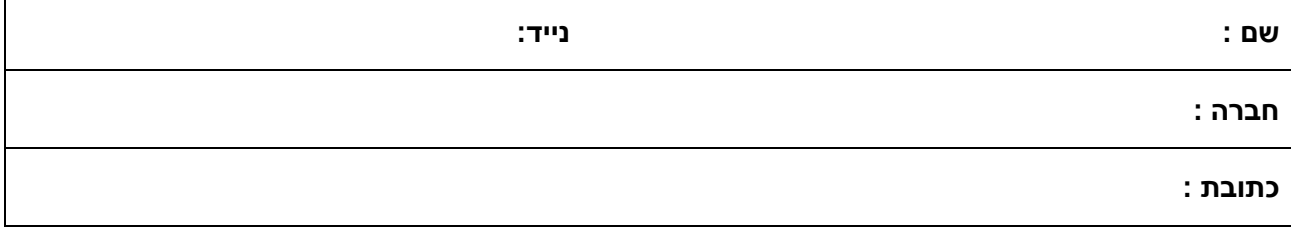

## **פרטי התשלום** )נא בחר.י מהאפשרויות הבאות:(

**] [ ב- BIT או Paybox** , לטלפון: 054-2406551 עבור אמנון רפפורט

**] [ בכרטיס אשראי** 

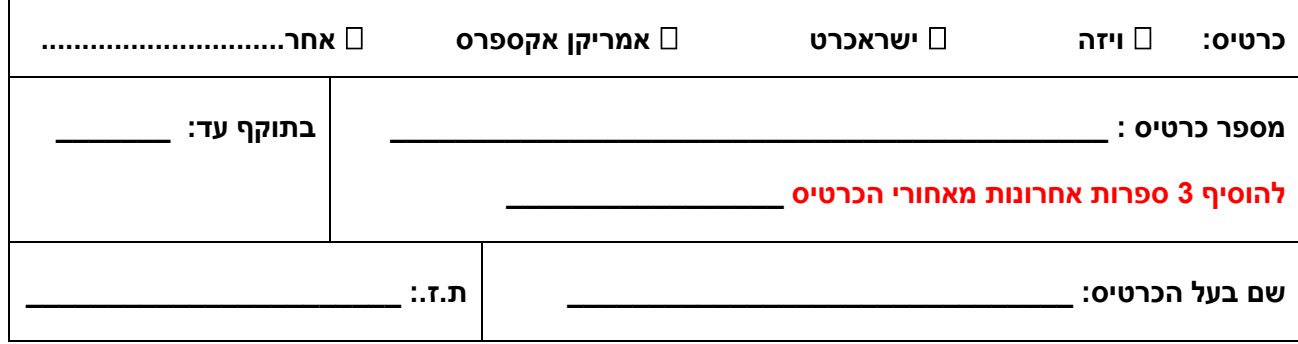

**] [ בהעברה בנקאית** - לחשבון פלניום תוכנות בע"מ, מספר חשבון ,304115 סניף 51 הרצליה פיתוח, הבנק הבינלאומי הראשון )31(.

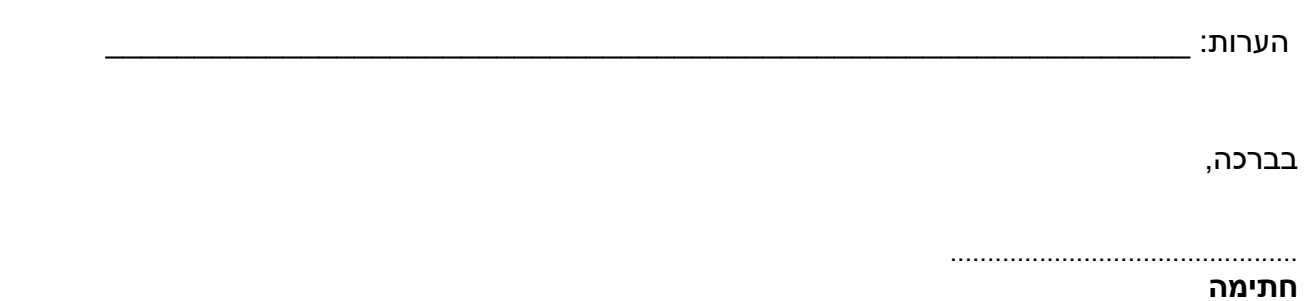